## **New Change My Grade option.**

Last Modified on Friday, 19-Jan-2024 19:29:04 GMT

A Change My Grade option is now displayed before you are taken to the story selection page.

After the student has logged in and has gone passed the sound check they will see:

(III) Today, we are going to find some ways that you like to read.

You will choose some stories to be read back to you by an adult voice, a computer voice or to read silently by yourself. There will be some multiple choice questions for you to answer after each story.

You selected that you are in grade 4. If this is wrong select "Change My Grade", otherwise use the "Next" button.

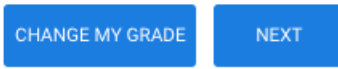

The Grade the student selected is displayed. If this is correct click on NEXT and continue to the story selection.

or

If it is not correct Click on Change my Grade and select the correct Grade. After the correct grade is selected click on, Next.\* You will be taken to the story/passage selection screen.

\*Once the Grade level is selected and you click on "Next" the assessment is created and you cannot change the grade level.